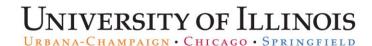

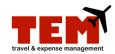

## **Create an Expense Report (ER)**

| Step | Task                                                                                                    |
|------|----------------------------------------------------------------------------------------------------|
| 1.   | Click the Expense Report icon.                                                                                                    |
| 2.   | Complete the <b>Document Header</b> information.  1) Enter a unique report title in the <b>Report Title</b> field. 2) Select a purpose from the <b>Purpose</b> menu. For more information, refer to the <i>Purpose of the</i>                                         |
|      | <ul> <li>Select a purpose from the <b>Purpose</b> menu. For more information, refer to the <i>Purpose of the Document</i> job aid.</li> <li>NOTE: Depending on the purpose that is selected, there may be additional fields that require more information.</li> </ul> |
|      | <ul> <li>3) Enter a business purpose or justification in the Business Purpose/Justification field.</li> <li>4) Select an affiliation from the Payee Affiliation menu.</li> </ul>                                                                                      |
| 3.   | Click the <b>Continue</b> button.                                                                                                    |
| 4.   | Select an Expense Type from the menu.                                                                                                    |
| 5.   | Click the <b>Add Expense</b> button.                                                                                                    |
| 6.   | Enter information in the fields under <b>Standard Information</b> . The fields that display may vary depending on the Purpose.                                                                                                    |
| 7.   | Select a C-FOP from the <b>Project</b> menu under <b>Charge Code Allocations</b> .                                                                                                    |
| 8.   | Enter a note in the <b>Notes</b> field if necessary.                                                                                                    |
| 9.   | Click the <b>Save</b> button.                                                                                                    |
| 10.  | Repeat steps 4 through 9 to add additional Expense Types.                                                                                                    |
| 11.  | Attach any receipts if necessary. For more information on how to attach receipts, review the <i>Browse and Attach Receipts</i> job aid.                                                                                                    |
| 12.  | Click the <b>Submit</b> button.                                                                                                    |
| 13.  | Read the certification information, and click <b>View Policy</b> if necessary.                                                                                                    |
| 14.  | Click the <b>Continue</b> button.                                                                                                    |

## Additional information:

• The process of submitting a request for employee travel and miscellaneous reimbursement or non-purchase order payments to vendors is the same—start by creating an Expense Report (ER).